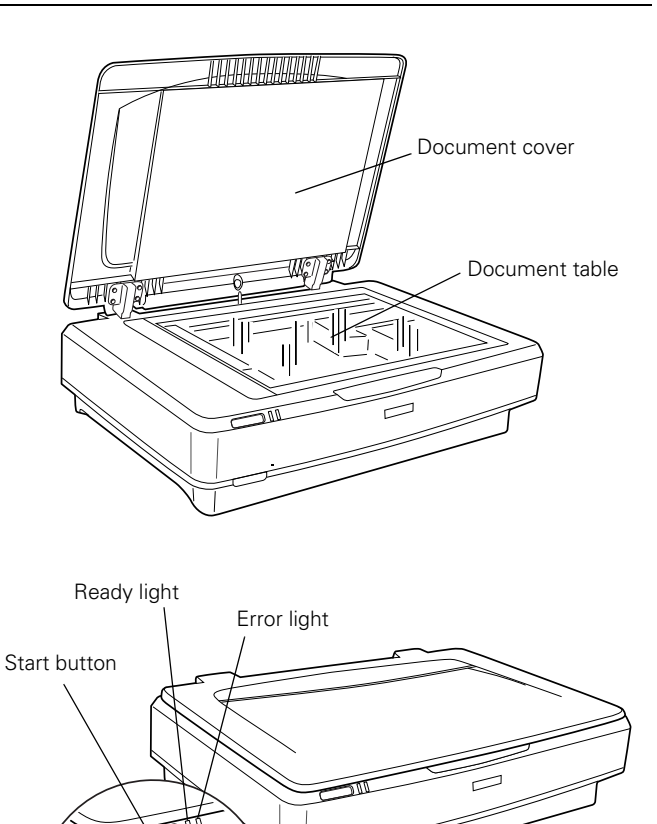

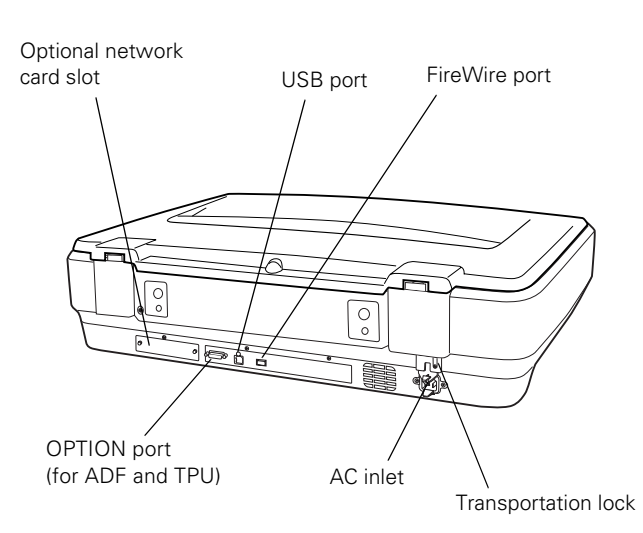

Power button

### **Scanner Parts Software and Accessories**

The scanner is sold in two versions: GA (Graphic Arts) and Photo. The Photo version includes the transparency unit (TPU) and LaserSoft Imaging™ SilverFast.®

## **Included Software**

The following software is included with the scanner:

- ❏ EPSON Scan
- ❏ ABBYY® FineReader® Sprint
- ❏ Adobe® Photoshop® Elements 2.0
- ❏ Monaco Systems® MonacoEZColor®
- ❏ LaserSoft Imaging SilverFast (Photo version of scanner only)

## **Optional Accessories**

These optional accessories are available:

- ❏ Transparency unit (B12B813362)
- ❏ Automatic document feeder (B813212)
- ❏ Network Image Express interface card (B12B808393)

You can purchase supplies and accessories from the Epson Store™ by calling (800) 873-7766 or online at www.epsonstore.com (U.S. sales only). In Canada, please call (800) 463-7766 for dealer referral.

# **Specifications**

### **General**

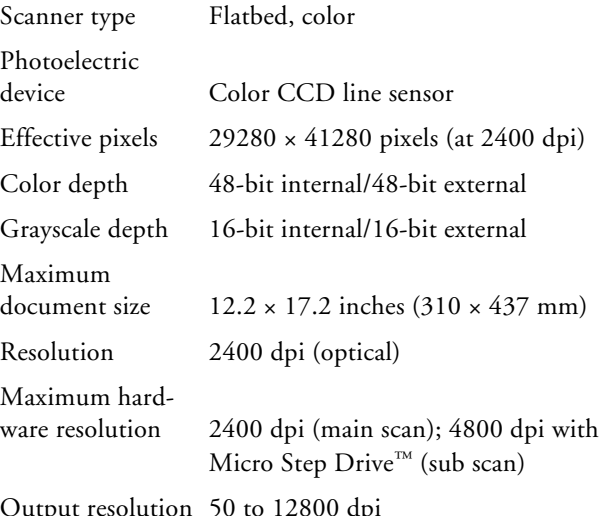

Output resolution 50 to 12800 dpi

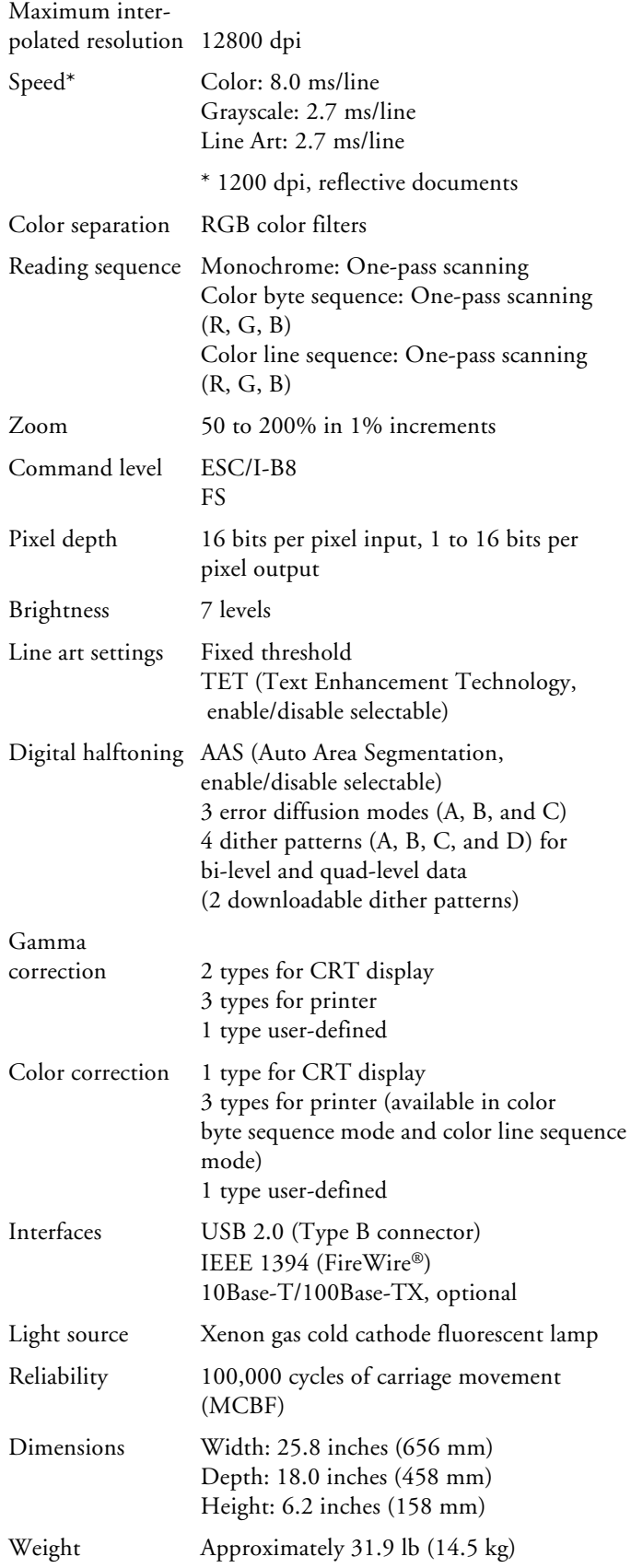

# **Electrical**

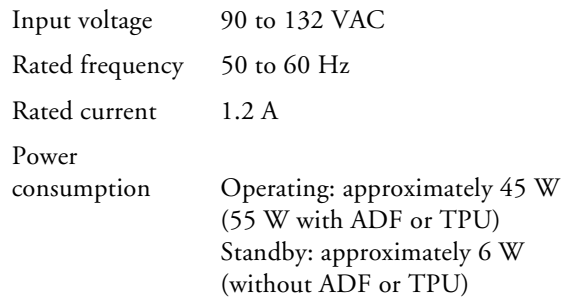

## **Environmental**

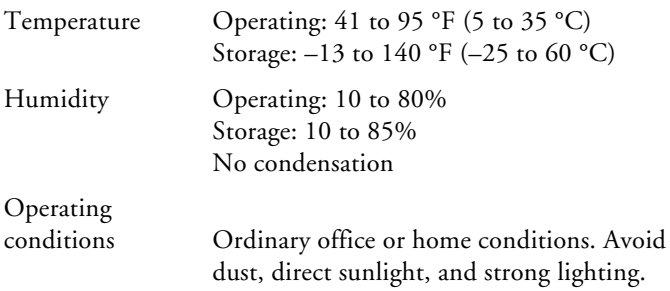

## **Safety Approvals**

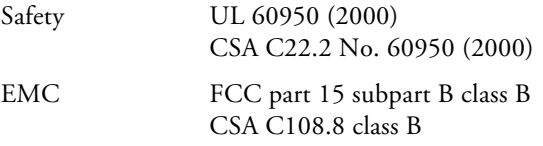

# **USB Interface**

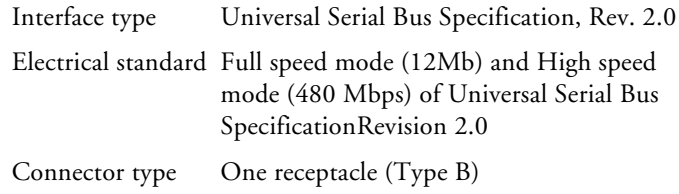

## **IEEE 1394 (FireWire) Interface**

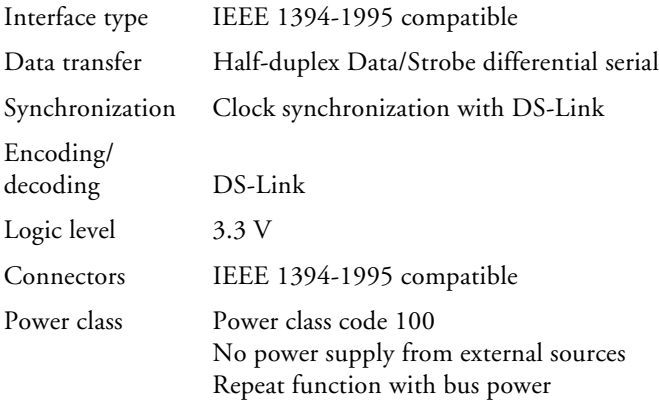

# **Transparency Unit (B12B813362)**

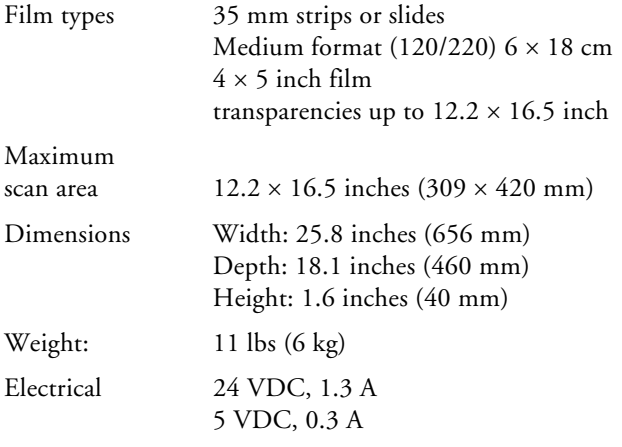

The TPU comes with two film holders of each type. Each film holder can hold the following number of images:

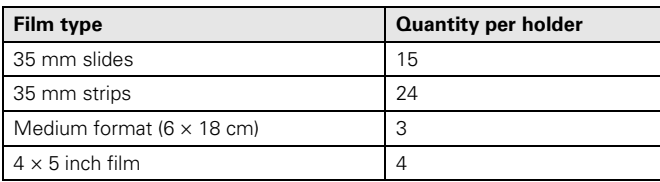

# **Automatic Document Feeder (B813212)**

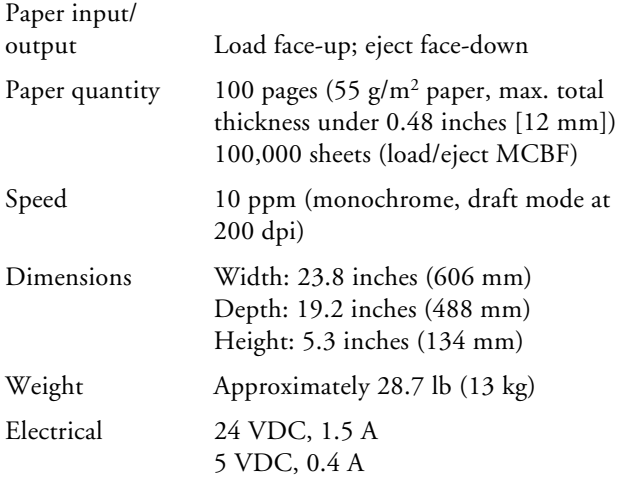

# **System Requirements**

This section lists minimum system requirements. For optimum performance, a faster processor and more memory are recommended. When scanning high resolution images, you need more than the minimum available hard disk space.

**Note:** Color and tone reproduction are subject to the display capability of your computer system, including the video card, monitor, and software. See the documentation for these products for details.

## **Windows**

- ❏ Microsoft Windows®-compatible Pentium-II processor, 266 MHz or faster
- ❏ Preinstalled Windows 98SE, Me, 2000, or XP
- ❏ USB (1.1 or 2.0) or IEEE 1394 (FireWire) port. To use the scanner's optional network card, your computer must be connected to an existing network using TCP/IP.

USB 1.1 and 2.0 require a preinstalled Windows operating system; USB 2.0 works with Windows XP and 2000 only

IEEE 1394 requires Windows Me, 2000, or XP; card must be IEEE1394a-2000 compatible and OHCI compliant

- ❏ 128MB RAM (512MB RAM recommended)
- ❏ 300MB available hard disk space
- ❏ CD-ROM drive
- □ VGA color monitor with  $800 \times 600$  resolution (1024  $\times$  768 or higher recommended)
- ❏ 16-bit, 65K-color display adapter card (24-bit display adapter card with millions of colors recommended)

### **Macintosh**

- ❏ Macintosh® PowerPC G3; Power Mac® G5 with 500 MHz or faster processor recommended
- ❏ OS 9.1 to 9.2 or OS X 10.2.x to 10.3.x

**Note:** Check the Apple web site for any updates to your operating system. Fast User Switching is not supported for Mac OS X 10.3 users.

❏ USB (1.1 or 2.0) or IEEE 1394 (FireWire) port. To use the scanner's optional network card, your computer must be connected to an existing network using TCP/IP.

USB 2.0 requires Mac OS X 10.2.7 or later

IEEE 1394 requires IEEE1394a-2000 compatible and OHCI-compliant interface card; make sure FireWire 2.1 or later is installed on your computer

- ❏ 128MB RAM (512MB RAM recommended)
- ❏ 300MB available hard disk space
- ❏ CD-ROM drive
- □ VGA color monitor with  $800 \times 600$  resolution (1024  $\times$  768 or higher recommended)
- ❏ 16-bit 65K-color display adapter card (24-bit display adapter card with millions of colors recommended)

# **Transporting the Scanner and TPU**

Lock the scanner's transportation lock before transporting it or storing it for an extended time.

- 1. Turn on the scanner and wait about 30 seconds for it to initialize. When the Ready light stops blinking and remains on, turn the scanner off.
- 2. Unplug the AC power cord, and then push down the transportation lock on the back of the scanner to the Lock position.

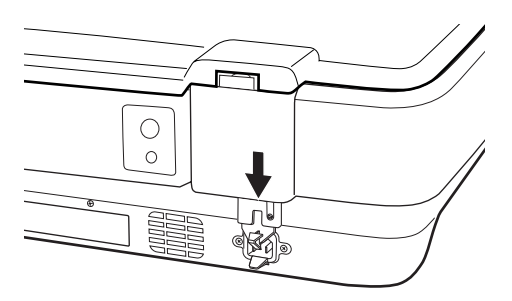

3. Place the scanner in its original box, or use equivalent packing materials.

# **Transporting the TPU**

Before shipping or storing the transparency unit (TPU), follow these steps:

1. Use a coin to turn the transportation lock to the Lock position.

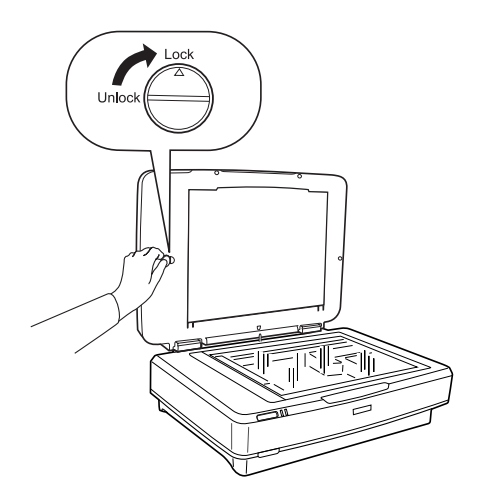

- 2. Disconnect the TPU cable from the OPTION port on the back of the scanner.
- 3. Remove the TPU from the scanner and place it in its original box, or use equivalent packing materials.

# **Cleaning the Scanner**

Follow these steps to clean the scanner.

1. Press the  $\Phi$  power button to turn the scanner off, and unplug the power cord.

**Caution:** Always unplug the scanner before cleaning.

2. Use a soft, damp cloth and mild detergent to clean the outer case.

**Caution:** Be careful not to spill liquid or let water get into the scanner mechanism or electronic components. This could permanently damage them.

Never use alcohol, thinner, or corrosive solvent to clean the scanner. These chemicals can damage the scanner components as well as the case.

3. Clean dust and smudges from the document table glass with a soft, dry cloth (a microfiber glass cleaning cloth is recommended). You can also use compressed air spray cleaner.

To remove grease, use pretreated lens or scanner wipes, or a small amount of glass cleaner on a soft cloth. Dry the document table glass afterwards.

**Caution:** Never spray glass cleaner directly on the document table. Always spray it on a cloth first and then wipe the glass.

Never use a harsh or abrasive brush or cleaning product to clean the document table. A damaged glass surface can decrease the scanning quality.

Avoid leaving photos on the scanner glass for an extended period of time, or residue from the photos may adhere to the glass.

# **Scanner Lights**

You can diagnose some problems by checking the scanner's lights.

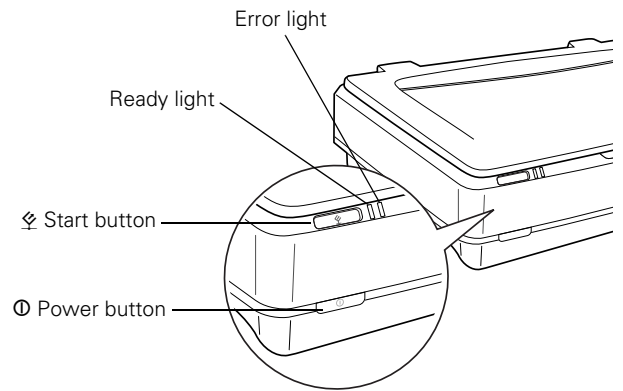

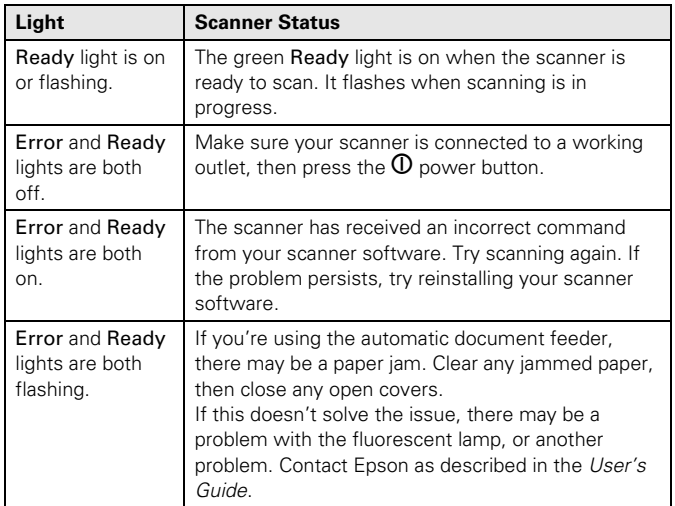

## <span id="page-4-1"></span>**Scanning with EPSON Scan**

The EPSON Scan software offers three scanning modes:

- ❏ **Home Mode** makes scanning quick and easy, and provides excellent results for all types of documents. Use when advanced control over image quality settings is not required.
- ❏ **Office Mode** is ideal for scanning business documents containing text or graphics, with or without color. Choose this mode to scan multi-page documents on the optional automatic document feeder, or when scanning for OCR (optical character recognition) to create editable text.
- ❏ **Professional Mode** gives you the greatest control over image color and quality. Lets you manually adjust any setting, including the histogram setting, tone, color depth, balance, saturation, brightness, and contrast.

You can open EPSON Scan from any TWAIN-compliant imaging application, such as Photoshop Elements (included with the scanner); this lets you scan images into the application. Or you can use EPSON Scan in "standalone" mode to scan directly to a file on your computer's hard drive.

# <span id="page-4-0"></span>**Placing the Original Document**

Follow these steps to position a photo or single-page document for scanning. (If you want to scan several photos at a time, a multi-page document, or film or slides, see the *User's Guide*.)

1. Raise the scanner cover and place the document face down on the document table. Place it in the upper-left corner, aligning it with the edges of the glass.

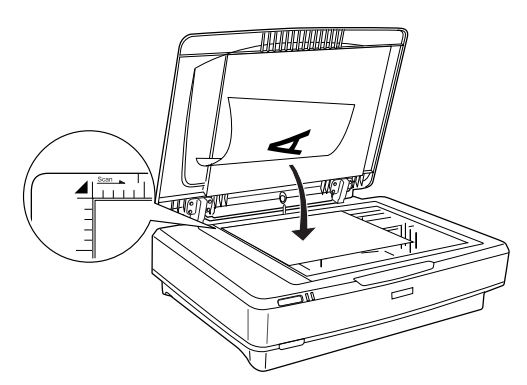

2. Close the cover, being careful not to move the document.

**Tip:** If the edges of the document don't scan, move it in about 1/16 of an inch (1.5 mm) from the edges of the glass.

You can raise or remove the document cover if you need to scan a thick item—such as a photo in an album—that doesn't fit under the cover. Simply lift the back of the cover straight up. When you reattach the cover, line up the hinge pins with the positioning holes and lower the cover into place.

## **Scanning an Image**

First, place your document on the scanner as described on [page 5](#page-4-0). Then follow these steps to start EPSON Scan and scan an image into an application:

- 1. Turn on the scanner, and wait about 30 seconds for it to initialize. The green Ready light stops flashing and stays on.
- 2. Open your imaging application, then choose the Import (or Acquire) option in the application and select Epson Expression 10000XL.

**Note:** If you are using Windows XP and choose WIA-EPSON Expression 10000XL, certain features won't be available.

The EPSON Scan dialog box opens.

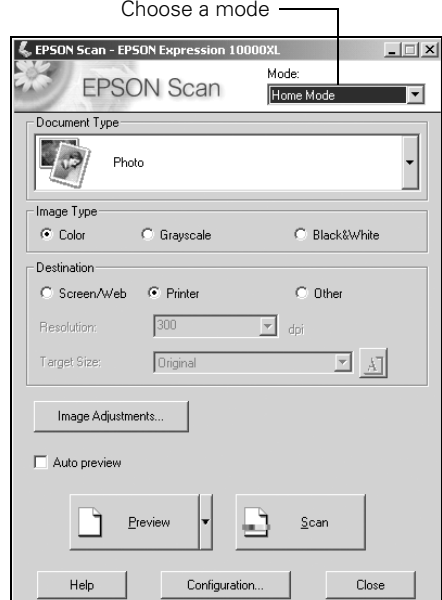

- 3. Choose a mode from the Mode list at the top of the EPSON Scan screen. (See [page 5](#page-4-1) for a description of the modes.)
- 4. Adjust any settings in EPSON Scan, as needed. For example, if you're using Home Mode, select the Document Type, Image Type, and Destination settings that are appropriate for your image and how you want to use it.

5. Click the Preview button to see a preview of your scan.

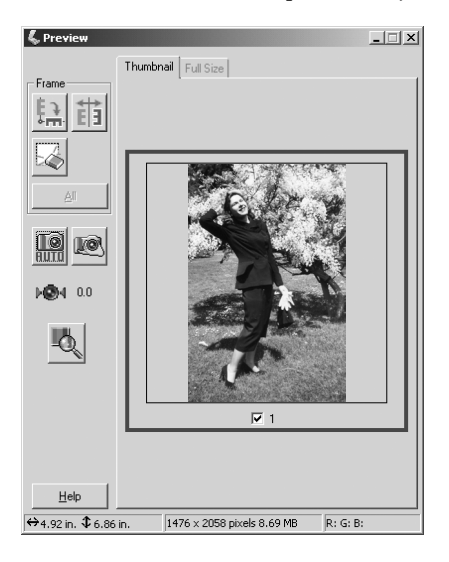

**Note:** The Thumbnail preview screen is shown above. Depending on your selected mode, you may see the Normal preview screen instead. To switch between preview screens, click the arrow next to the Preview button and choose Thumbnail or Normal.

In Home Mode, you can click the Auto preview checkbox to make the preview screen open automatically whenever you launch EPSON Scan.

6. Click and drag within the preview image to select the area you want to scan.

**Note:** Image quality adjustments are automatically applied to the selected area, unless you've turned off the Continuous auto exposure setting (click the Configuration button, then click the Color tab to access this setting). For best results, select only the part of the image you want to scan.

- 7. If you're previewing your image as a thumbnail (as shown above), click the  $\lim_{n \to \infty}$  button to rotate the image, if needed. Click the  $\frac{1}{\| \cdot \|}$  button to mirror the image.
- 8. Click Scan.
- 9. When scanning completes, click Close to exit EPSON Scan and view the scanned image in your imaging application.

# **Scanning to a File**

You can use EPSON Scan in "standalone" mode to scan directly to a file on your computer's hard drive. First, place your document or photo on the scanner. Then follow these steps:

- 1. Start EPSON Scan:
	- ❏ Windows: Click Start, open the Programs folder, open the EPSON Scan folder, and then click EPSON Scan.
	- ❏ Macintosh OS X: Open the Applications folder, and then click EPSON Scan.
	- ❏ Macintosh OS 9: Open the Apple menu, then select EPSON Scan.

**Note:** If you have multiple scanners installed, you are prompted to choose your scanner. Click EPSON Expression 10000XL and click OK.

2. Choose a mode from the Mode list at the top of the EPSON Scan screen.

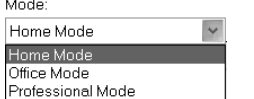

- 3. Make any appropriate settings for the document you are scanning.
- 4. Click Scan. You see this screen:

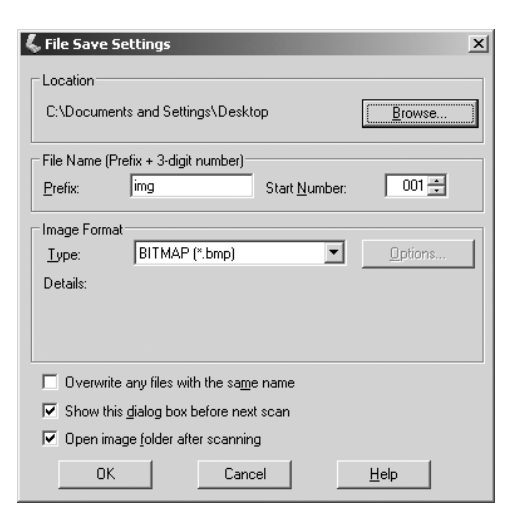

5. Type a name for your file in the Prefix field, then choose an image type and click OK.

**Note:** If you're saving the file in JPEG format, be sure to select an appropriate compression ratio for your image. For details on file format settings, click the Help button.

# **Scanning With the**  $\frac{\alpha}{2}$  **Start Button**

You can press the  $\&$  Start button to open EPSON Scan—or if you're running Windows, you can set the button to open another application of your choice.

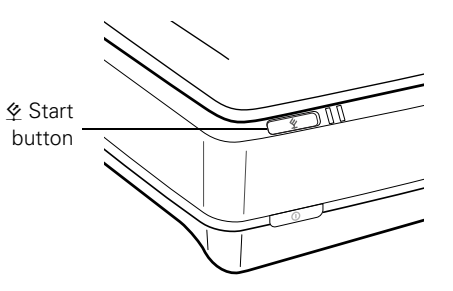

**Note:** You cannot assign a different application to the  $\circ$  Start button on Macintosh systems.

#### **Assigning an Application to the**  $\&$  **Start Button in Windows**

Follow the steps in the section for your operating system to assign an application to the  $\&$  Start button.

**Note:** If you set the  $\&$  Start button to open Photoshop Elements, EPSON Scan launches automatically after Photoshop opens. If you choose another program, wait for it to open, then start EPSON Scan manually.

You can assign multiple applications to the  $\&$  Start button, but you'll have to decide which program to launch after pressing it. To avoid doing this, do not assign more than one application to the  $\&$  Start button.

### **Windows XP**

Follow these steps to set up the  $\&$  Start button in Windows XP:

- 1. Click the Windows Start button, then click My Computer.
- 2. Right-click the Expression 10000XL icon, and then click Properties.

3. Click the Events tab. You see this window.

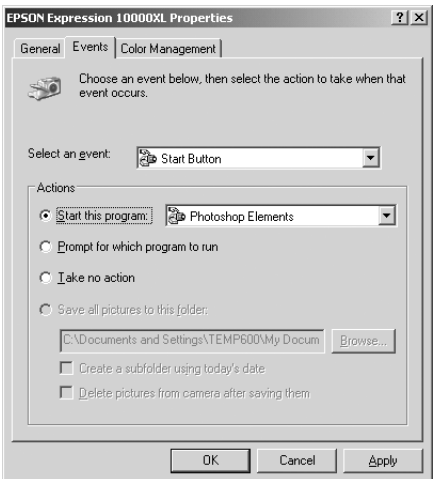

- 4. Make sure the Start Button is selected in the Select an event box.
- 5. Click Start this program, select a program from the list, and then click OK.

**Note:** If the program you want to use is not listed, open it and then follow these steps again. If it is still not listed, it cannot be opened using the  $\Diamond$  Start button.

You can disable the  $\diamondsuit$  Start button by clicking the Take no action checkbox on the Events tab.

#### **Windows Me, Windows 2000, and Windows 98**

For all Windows users except XP, follow these steps to set up the  $\&$  Start button:

- 1. Double-click the Scanners and Cameras icon in the Windows Control Panel.
- 2. Select Epson **Scanners and Cameras Properti**  $|?|X|$ Expression Devices<sup>1</sup> 10000XL and  $\geq$ click the The following goanners or cameras are installed Properties EPSON Expression 10000XL button. Add Remove Troubleshoot Properties

OK

Cancel

3. Click the Events tab. You see this window.

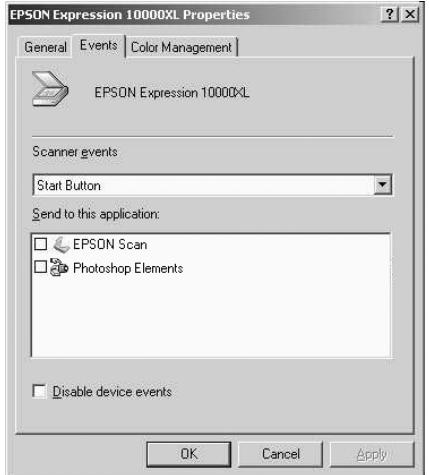

- 4. Make sure Start Button appears in the Scanner events box, then deselect any applications you don't want to use in the Send to this application list. Leave checked only the application(s) you want to assign to the  $\&$  Start button.
- 5. Click Apply, then click OK to close the Epson Expression 10000XL Properties window, then click OK again to close the Scanners and Cameras Properties window.

**Note:** You can disable the  $\&$  Start button by clicking the Disable device events checkbox on the Events tab.

### **Related Documentation**

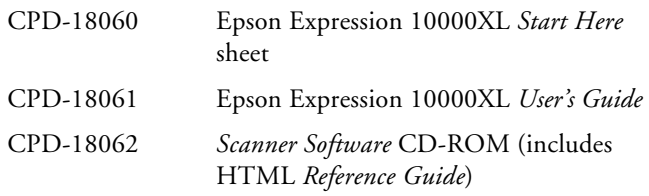